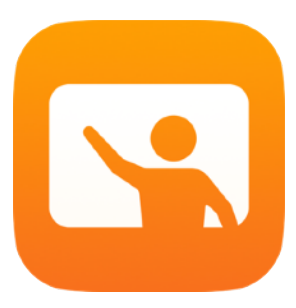

# Erste Schritte mit Classroom

Lehrerhandbuch für die Classroom App für Mac

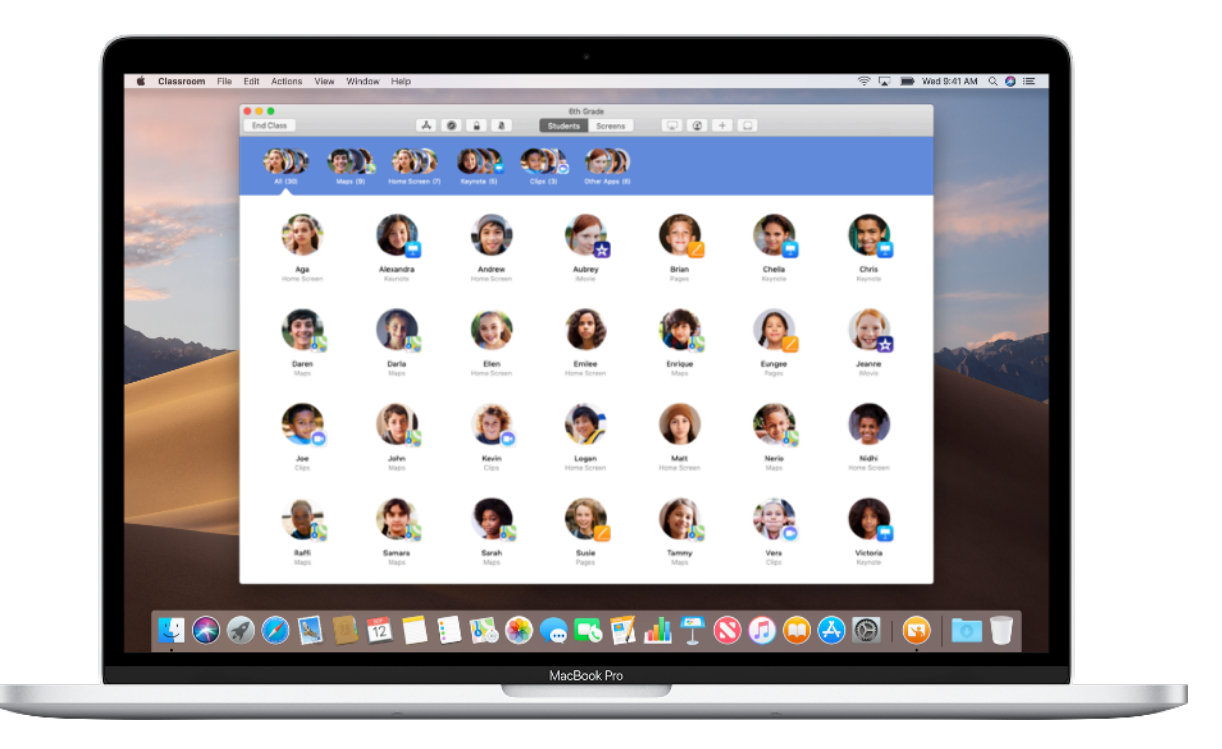

# Einführung in Classroom für Mac

Classroom ist eine leistungsstarke App für iPad und Mac, mit der Sie das Lernen betreuen, Arbeiten teilen und die Geräte von Schülern verwalten können. Sie unterstützt sowohl Umgebungen, in denen mehrere Schüler sich ein Gerät teilen, als auch 1-to-1-Umgebungen. Sie können damit eine App, Website oder Seite eines Lehrbuchs auf allen iPad Geräten in der Klasse öffnen, Dokumente mit Ihren Schülern teilen oder die Arbeiten von Schülern mithilfe von Apple TV auf einem Fernseher, Monitor oder Projektor anzeigen. Sie können sogar sehen, in welchen Apps die Schüler arbeiten, Geräte von Schülern stummschalten, jedem Schüler ein geteiltes iPad zuweisen und Passwörter von Schülern zurücksetzen. Und nach Beenden der Klasse können Sie sich eine Zusammenfassung der Aktivitäten Ihrer Schüler anzeigen lassen.

In diesem Handbuch erhalten Sie einen Überblick über Classroom für Mac. Sie erfahren, wie Sie die ersten Schritte mit der App meistern und sie in die täglichen Abläufe im Unterricht integrieren.

#### Bevor Sie anfangen

Classroom ist im Mac App Store verfügbar und lässt sich einfach einrichten. Sie können Klassen ohne die Unterstützung der IT erstellen oder mit dem IT-Administrator Ihrer Schule zusammenarbeiten, um Classroom automatisch mit Informationen über Schüler und Klassen zu konfigurieren.

# Ihre Klasse erstellen.

Mit Classroom können Sie Ihre eigenen Klassen manuell einrichten, wenn Ihre Schule die Geräte für den Unterricht nicht per mobiler Geräteverwaltung (Mobile Device Management, MDM) verwaltet.

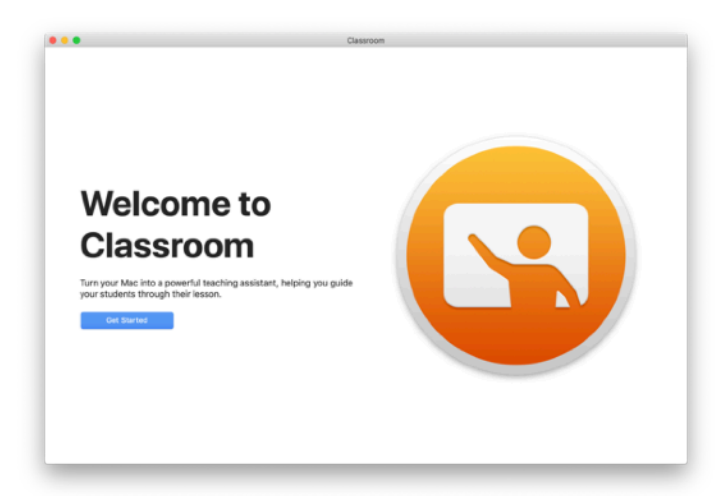

Nachdem Sie die Classroom App geladen haben, starten Sie sie.

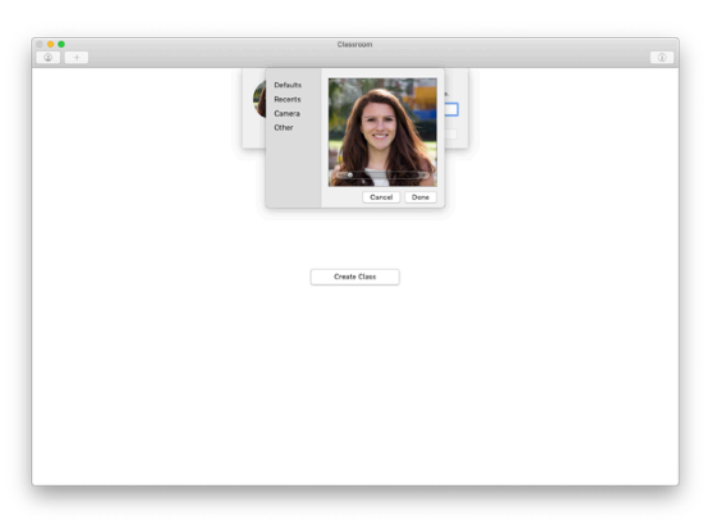

Fügen Sie als Nächstes Ihren Namen und ein Foto hinzu. Das sehen Schüler, wenn sie Ihrer Klasse beitreten oder Dateien mit Ihnen teilen und wenn Sie sie unterstützen.

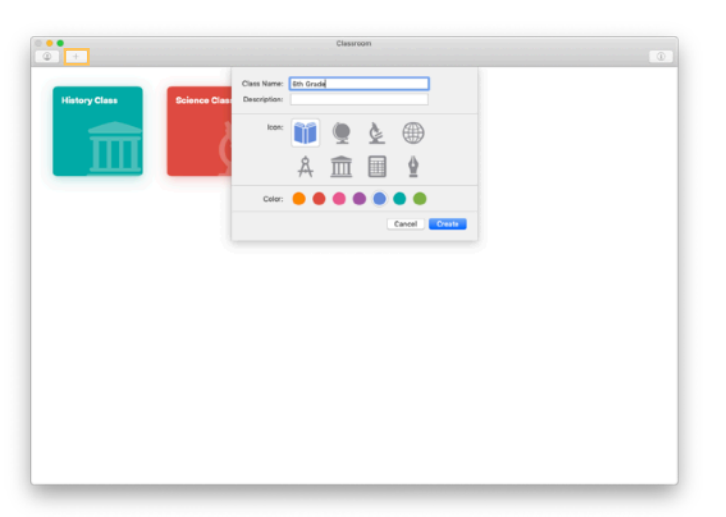

Es ist ganz einfach, Klassen neu anzuordnen, von einer Klasse zur nächsten zu wechseln und zusätzliche Klassen einzurichten.

Klicken Sie auf  $+$ , um eine neue Klasse zu erstellen, geben Sie Ihrer Klasse einen Namen und wählen Sie eine Farbe und ein Symbol für sie aus.

Alternativ kann die IT-Abteilung Klassen über die MDM-Lösung Ihrer Schule einrichten (s. Seite 6).

# Ihre Schüler einladen.

Laden Sie Schüler ein, Ihrer Klasse beizutreten, damit alle sofort loslegen können.

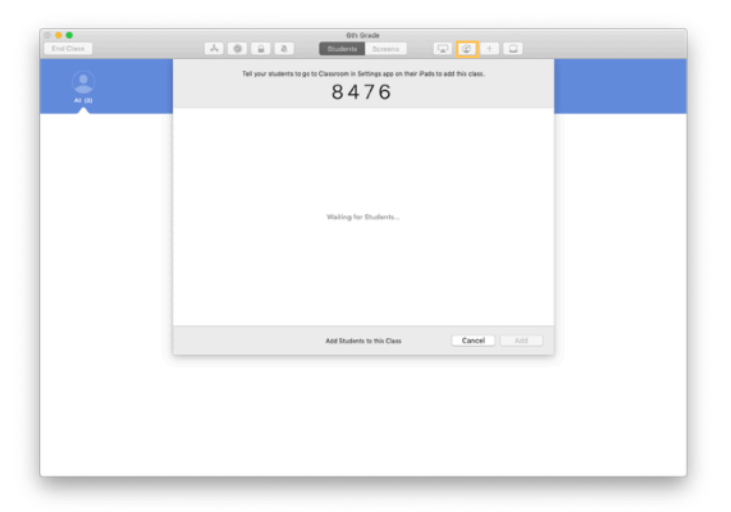

Wenn Sie Ihre Klasse manuell erstellt haben, können Sie jetzt Ihre Schüler zur Teilnahme einladen. Klicken Sie auf  $\bigcirc$  und geben Sie Ihren Schülern den Einladungscode.

Um die Funktionen von Classroom zu nutzen, müssen Sie in der Nähe der Geräte Ihrer Schüler sein.

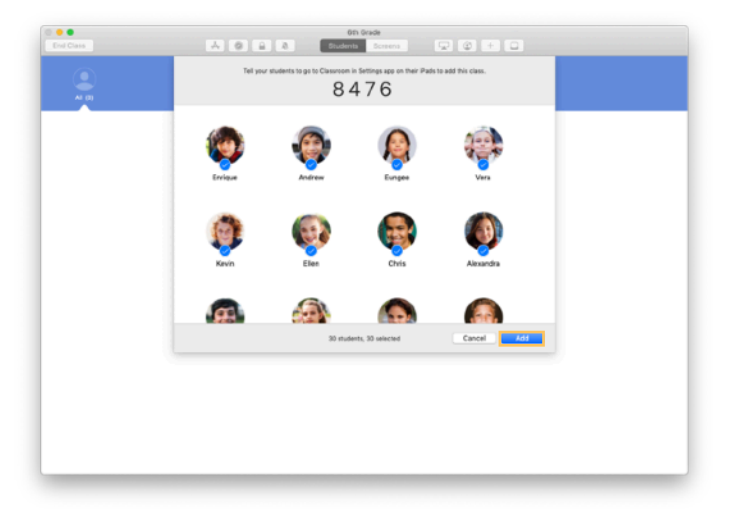

Wenn die Schüler Ihrer Klasse beitreten, sehen Sie, dass ihre Namen und Fotos erscheinen. Klicken Sie auf "Hinzufügen", um sie zu Ihrer Klasse hinzuzufügen.

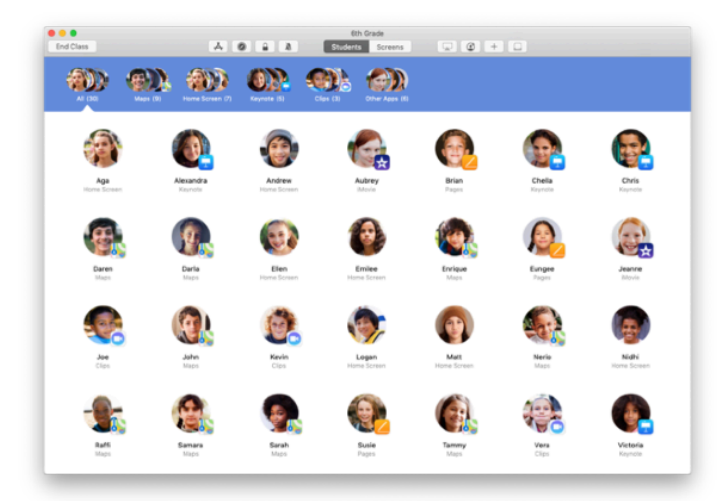

In Ihrer Klasse in der App sehen Sie Ihre Schüler und eine Symbolleiste mit Tasten für Aktionen, die Sie auf den Geräten der Schüler durchführen können, während der Unterricht läuft.

# Schüler zur Teilnahme in die Klasse einladen.

Wenn Schüler ihrer Klasse beitreten, können sie entscheiden, in welchem Maß Sie ihre iPads verwalten und darauf zugreifen können. Weisen Sie sie an, die Einstellungen zu wählen, die für Ihre Umgebung am besten geeignet sind.

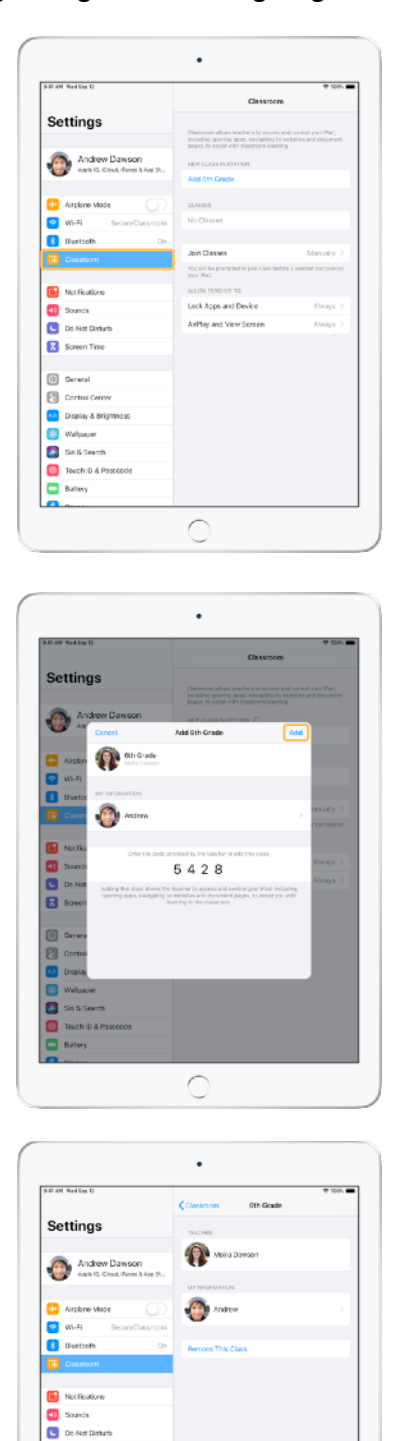

Wenn Sie Schüler dazu einladen, Ihrer Klasse beizutreten, erscheinen die Classroom Einstellungen in der App "Einstellungen" auf ihren Geräten. Bitten Sie die Schüler, in den Einstellungen auf den Link für Ihre Einladung zur neuen Klasse zu tippen.

Die Schüler können immer wieder auf diese Einstellungen zurückgreifen, um das Maß an Kontrolle zu ändern, das die Classroom App über ihre Geräte hat.

← Ansicht für Schüler

Die Schüler können auf "Meine Informationen" tippen, um ihre Namen und Fotos zu bearbeiten, und dann die Klasse hinzufügen, indem sie den von Ihnen bereitgestellten Code eingeben.

← Ansicht für Schüler

Die Schüler treten Ihrer Klasse jedes Mal automatisch bei, wenn sie in Ihr Klassenzimmer zurückkehren. Am Ende des Kurses oder Schuljahres können sie die Klasse in den Einstellungen entfernen.

← Ansicht für Schüler

C

Screen Time G General  $\overline{\mathbb{B}}$  Control Ce **2A** Display & Brights **William** Si Si & Search Touch D & Pox<br>Battery

# Mit per MDM erstellten Klassen arbeiten.

Wenn Ihre Schule Lösungen zur mobilen Geräteverwaltung (Mobile Device Management, MDM) nutzt, kann die IT-Abteilung Ihrer Schule Ihren Mac vollständig mit Informationen über Klassen und Schüler einrichten und konfigurieren. Dadurch sparen Sie Zeit mit dem Einrichten im Unterricht und können sofort beginnen. Außerdem kann so mit den entsprechenden Einstellungen und Einschränkungen gewährleistet werden, dass die Richtlinien der Schule für die Nutzung von mobilen Geräten befolgt werden.

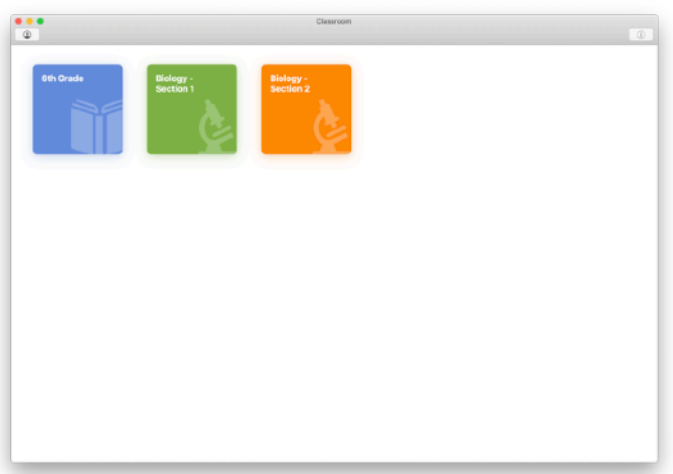

Alle Ihre Klassen werden vollständig eingerichtet: Die Schüler sind von Anfang an angemeldet und alles ist einsatzbereit.

Beachten Sie, dass Sie nur dann die Möglichkeit zur Einrichtung Ihrer eigenen Klassen haben, wenn MDM nicht genutzt wird.

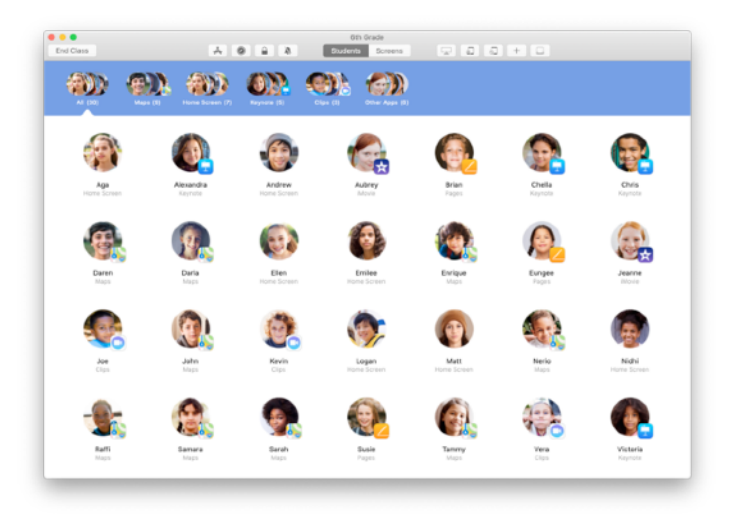

Die IT-Abteilung Ihrer Schule verwaltet die Einstellungen für Schüler, die in Ihrer Klasse angemeldet sind, über MDM.

Damit wird sichergestellt, dass die Geräte der Schüler immer bei Ihrer Klasse angemeldet und gemäß den Einstellungen und Richtlinien Ihrer Schule konfiguriert sind.

# Ihre Klasse organisieren.

Mit Classroom können Sie eigene Gruppen innerhalb Ihrer Klasse erstellen, um die Hilfestellung für einzelne Schüler, eine Gruppe von Schülern oder die gesamte Klasse ganz nach Bedarf anzupassen. Sie können die Klasse in projektspezifische Gruppen aufteilen und jeder Gruppe andere Anweisungen geben.

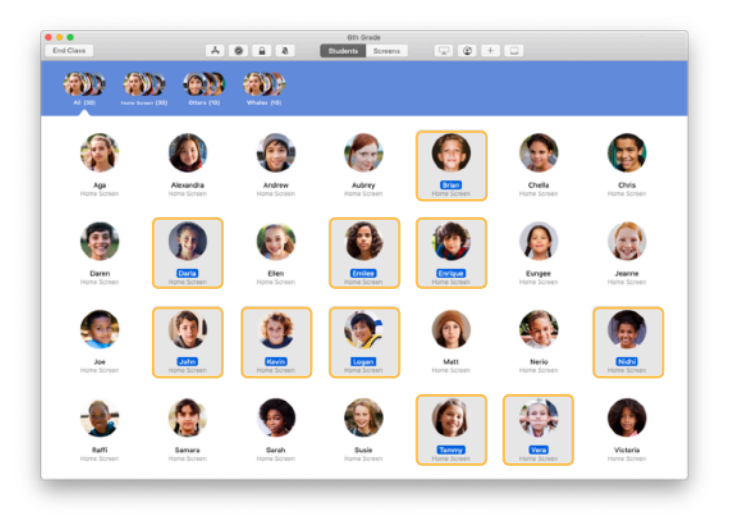

Wählen Sie Schüler aus, die Mitglieder einer Gruppe sein sollen. Wenn Sie keine Schüler auswählen, werden alle Schüler zur Gruppe hinzugefügt.

![](_page_6_Picture_4.jpeg)

Klicken Sie in der Symbolleiste auf  $+$ , um eine Gruppe hinzuzufügen, dann benennen Sie sie basierend auf einem Projekt, dem Lernstand oder einer anderen Kategorie. Klicken Sie auf "Erstellen".

![](_page_6_Picture_6.jpeg)

Die Gruppe erscheint jetzt in der Gruppenliste.

Sie können eine manuell erstellte Gruppe entfernen, indem Sie sie auswählen und dann "Ablage" > "Gruppe entfernen" wählen.

Classroom erstellt außerdem dynamische Gruppen von Schülern basierend auf den Apps, die sie verwenden. Diese Gruppen können nicht entfernt werden.

#### Apps starten und sperren.

Starten Sie auf allen Geräten der Schüler gleichzeitig eine bestimmte App. Sie können die iPads auch auf eine einzelne App beschränken, damit sich die Schüler auf eine Aufgabe oder einen Test konzentrieren können.

![](_page_7_Picture_2.jpeg)

Klicken Sie auf  $\clubsuit$ , um die Apps anzuzeigen, die auf den Geräten der Schüler installiert sind, dann wählen Sie die App, die Sie öffnen möchten.

![](_page_7_Picture_4.jpeg)

Wenn Ihre Schüler nur auf diese App und auf nichts anderes zugreifen sollen, wählen Sie "Auf App beschränken" links unten.

![](_page_7_Figure_6.jpeg)

Die App wird nun auf allen iPads der Schüler geöffnet.

Klicken Sie auf "Fertig".

Wenn Sie "Auf App beschränken" auswählen, können Sie die Geräte der Schüler wieder freigeben, indem Sie Schüler auswählen und dann in der Symbolleiste auf  $\triangleq$  klicken.

# Zu bestimmten Inhalten navigieren.

Mit Classroom können Sie Schüler zu Ressourcen innerhalb von Apple Books, iTunes U und Safari lenken und zum Beispiel Lesezeichen, Posts und Materialien in iTunes U Kursen nutzen, um eine bestimmte Webseite oder ein Kapitel in einem Buch zu öffnen.

![](_page_8_Picture_2.jpeg)

Klicken Sie in der Symbolleiste auf @. Wählen Sie zum Beispiel Safari aus der Liste der Optionen.

![](_page_8_Picture_4.jpeg)

Wählen Sie das Lesezeichen für die Webseite, die Sie der Klasse zeigen möchten, und klicken Sie auf "Navigieren".

![](_page_8_Picture_6.jpeg)

Classroom navigiert dann die gesamte Klasse zu diesem Lesezeichen in Safari.

Sie können auf "Fertig" klicken oder mitlesen, indem Sie den Link auch auf Ihrem Mac öffnen.

# Dokumente teilen.

Mit Classroom können Sie ganz einfach Dateien wie Arbeitsblätter, Präsentationen, Fotos oder Videos mit Ihren Schülern teilen.

![](_page_9_Picture_2.jpeg)

Öffnen Sie ein Finder Fenster und suchen Sie das Dokument, das Sie teilen möchten. Ziehen Sie das Dokument auf einen Schüler, eine Gruppe oder alle Schüler in Classroom.

![](_page_9_Picture_4.jpeg)

Sie können auch Dokumente oder Links direkt aus einer App heraus teilen. Wählen Sie "Teilen" > "Kopie senden" oder klicken Sie auf  $\Box$  und wählen Sie dann "AirDrop". Wählen Sie die Klasse oder Gruppe aus, der Sie das Dokument oder den Link senden möchten.

![](_page_9_Picture_6.jpeg)

Lassen Sie Ihre Schüler das Dokument, das Sie teilen, annehmen.

Die Schüler wählen dann die App, mit der sie Ihr Dokument öffnen.

Das Dokument wird auf den iPads der Schüler gespeichert.

# Dokumente erhalten.

Mit Classroom können Sie Dokumente und Links erhalten, die Schüler mit Ihnen teilen.

![](_page_10_Picture_2.jpeg)

Auf dem iPad können Schüler in jeder App auf  $\Box$  und dann auf Ihren Namen tippen, um Dokumente und Links direkt über AirDrop mit Ihnen zu teilen.

← Ansicht für Schüler

![](_page_10_Picture_5.jpeg)

Wenn ein Schüler etwas mit Ihnen teilt, ändert das Symbol der Teilen-Ablage  $\Box$  in der Symbolleiste die Farbe. Die Zahl im Symbol zeigt an, wie viele Dateien Ihre Schüler mit Ihnen geteilt haben.

![](_page_10_Picture_7.jpeg)

Klicken Sie auf  $\Omega$ , um alle geteilten Dateien zu sehen, dann klicken auf diejenige, die Sie öffnen möchten.

Geteilte Dokumente werden auf Ihrem Mac gespeichert, sobald Sie sie öffnen.

# Mit der Bildschirmansicht sehen, was Ihre Schüler sehen.

Werfen Sie auf Ihrem Mac einen Blick auf die iPad Bildschirme Ihrer Schüler, um zu sehen, wie sie bei einer Aufgabe oder einem Test vorankommen.

![](_page_11_Figure_2.jpeg)

Klicken Sie in der Symbolleiste auf "Bildschirme", um den Bildschirm jedes Schülers anzuzeigen.

Die IT kann dieses Feature mit der MDM-Lösung Ihrer Schule deaktivieren, falls nötig.

![](_page_11_Picture_5.jpeg)

Um den Bildschirm eines bestimmten Schülers anzuzeigen, doppelklicken Sie auf den Namen des Schülers. Alternativ halten Sie die Befehlstaste gedrückt, klicken auf den Namen des Schülers und wählen dann "Bildschirm anzeigen" aus dem Menü.

![](_page_11_Figure_7.jpeg)

Die Schüler wissen, dass Sie sich ihre Bildschirme anschauen, wenn sie das blaue Symbol in der Statusleiste sehen.

Klicken Sie auf "Alle einblenden" oben links, um zur Klassenansicht zurückzukehren.

# Arbeiten von Schülern auf dem großen Bildschirm teilen.

Wenn es in Ihrem Unterrichtsraum ein Apple TV gibt, können Sie den iPad Bildschirm eines Schülers auf Ihren Fernsehbildschirm oder Projektor spiegeln. Das ist eine tolle Möglichkeit, Arbeiten von Schülern hervorzuheben, die Zusammenarbeit zu fördern und alle miteinzubeziehen.

![](_page_12_Picture_2.jpeg)

Um den iPad Bildschirm eines Schülers über Apple TV anzuzeigen, wählen Sie einen Schüler aus, klicken Sie in der Symbolleiste auf Qund wählen Sie dann Ihr Apple TV.

![](_page_12_Picture_4.jpeg)

Das Apple TV zeigt den Bildschirm des Schülers auf ihrem HD Fernseher oder Projektor an.

![](_page_12_Picture_7.jpeg)

#### Ton stummschalten und Displays sperren.

Wenn der Ton auf dem iPad eines Schülers die restliche Klasse stört, können Sie es stummschalten. Um sich die Aufmerksamkeit von allen Schülern zu sichern – etwa für eine wichtige Ansage oder Aktivität – können Sie auch alle iPads in Ihrer Klasse sperren.

![](_page_13_Picture_2.jpeg)

Wählen Sie einen Schüler, eine Gruppe von Schülern oder die gesamte Klasse aus und tippen Sie in der Symbolleiste auf $\triangle$ , um die Geräte stummzuschalten.

![](_page_13_Picture_4.jpeg)

Um Geräte zu sperren, wählen Sie einen Schüler, eine Gruppe oder die ganze Klasse aus und klicken dann in der Symbolleiste auf  $\bigoplus$ .

![](_page_13_Picture_6.jpeg)

Die Bildschirme werden gesperrt und die Schüler können nicht darauf zugreifen, bis Sie sie entsperren.

Klicken Sie auf Ihrem Mac auf  $\triangleq$ , um die Geräte zu entsperren.

#### Passwörter der Schüler zurücksetzen.

Falls Ihre Schule verwaltete Apple IDs verwendet, können Sie das Passwort der verwalteten Apple ID eines Schülers direkt in der Classroom App zurücksetzen.

![](_page_14_Picture_2.jpeg)

Doppelklicken Sie auf den Namen eines Schülers oder halten Sie beim Klicken die Befehlstaste gedrückt, dann wählen Sie "Passwort zurücksetzen".

![](_page_14_Picture_4.jpeg)

Geben Sie Ihre eigene verwaltete Apple ID und Ihr Passwort ein. Fahren Sie mit der Zwei-Faktor-Authentifizierung fort und klicken Sie dann auf "Fertig".

![](_page_14_Figure_6.jpeg)

Der Schüler kann jetzt ein temporäres Passwort verwenden, um sich bei einem geteilten iPad oder seinem iCloud Account auf einem anderen Gerät anzumelden, und dann ein neues Passwort einrichten.

#### Klasse beenden und eine Klassenzusammenfassung ansehen.

Nach dem Unterricht können Sie ganz einfach die Steuerung der Schülergeräte beenden und eine Übersicht der Schüleraktivitäten anzeigen. So können Sie direkt sehen, woran die Schüler gearbeitet haben, und Dokumente speichern, die Sie vielleicht während der Unterrichtsstunde übersehen haben.

![](_page_15_Picture_2.jpeg)

Klicken Sie auf "Klasse beenden".

![](_page_15_Picture_91.jpeg)

Die Klassenzusammenfassung zeigt einen Überblick über die Apps, die Schüler verwendet haben. Klicken Sie auf das Symbol einer App, um zu sehen, welche Schüler diese App im Unterricht verwendet haben und für wie lange.

![](_page_15_Figure_6.jpeg)

Klicken Sie auf Dateien und Links im Bereich "Geteilte Objekte", um sie anzusehen oder auf Ihrem Mac zu sichern.

Klicken Sie auf die Namen der Schüler, um zu sehen, welche Apps sie während dem Unterricht verwendet haben.

Klicken Sie auf "Fertig", um die Klassenzusammenfassung zu verlassen. Daten zu Schüleraktivitäten und nicht gespeicherte geteilte Dateien werden gelöscht.

Sie kehren zum Bildschirm "Meine Klassen" zurück und können nicht mehr auf die Geräte der Schüler zugreifen.

#### Schüler geteilten iPads zuweisen.

Wenn Classroom per MDM für geteilte iPads konfiguriert ist, können Sie jedem iPad einen Schüler zuweisen. Classroom stellt fest, ob ein iPad bereits früher einem Schüler zugewiesen war, und weist den Schüler erneut demselben Gerät zu. Für die Schüler ist dies ein besseres Erlebnis, da weniger Daten geladen werden müssen.

![](_page_16_Picture_2.jpeg)

Wählen Sie einzelne Schüler, Gruppen oder alle Schüler aus, um Ihnen iPad Geräte zuzuweisen. Klicken Sie in der Symbolleiste auf  $\Box$ , wählen Sie aus den verfügbaren Geräten aus und klicken Sie dann auf "Zuweisen".

![](_page_16_Picture_4.jpeg)

Die ausgewählten Geräte werden nun zugewiesen.

![](_page_16_Picture_6.jpeg)

Der Sperrbildschirm der Geräte zeigt die Initialen oder das Foto des Schülers an, dem das Gerät zugewiesen ist. So ist es einfach für die Schüler, ihre Geräte zu finden und sich anzumelden.

# Von geteilten Geräten abmelden.

Am Unterrichtsende können Sie einzelne Schüler, eine Gruppe von Schülern oder die gesamte Klasse abmelden. Wenn die Schüler abgemeldet sind, werden Dokumente, an denen sie gearbeitet haben, in die Cloud synchronisiert und stehen bei der nächsten Anmeldung wieder zur Verfügung.

![](_page_17_Picture_2.jpeg)

Um ein Gerät abzumelden, klicken Sie in der Symbolleiste auf a oder klicken Sie bei gedrückter Befehlstaste auf den Namen des Schülers und wählen dann "iPad abmelden".

![](_page_17_Picture_4.jpeg)

Klicken Sie auf "Abmelden", um zu bestätigen.

![](_page_17_Picture_6.jpeg)

Die Schüler werden von ihren Geräten abgemeldet und ihre Dokumente werden in der Cloud gesichert.

![](_page_18_Picture_0.jpeg)

© 2019 Apple Inc. Alle Rechte vorbehalten. Apple, das Apple Logo, AirDrop, AirPlay, Apple TV, iMovie, iPad, iTunes, iTunes U, Keynote, Mac, MacBook Pro, Numbers, Pages, Safari, Siri und Touch ID sind Marken von Apple Inc., die in den USA und weiteren Ländern eingetragen sind. App Store und iCloud sind Dienstleistungsmarken von Apple Inc., die in den USA und weiteren Ländern eingetragen sind. Andere hier genannte Produkt- und Herstellernamen sind möglicherweise Marken der jeweiligen Unternehmen.